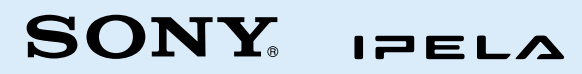

HD MCU システム PCS-MCS1 クイックリファレンスガイド

## **システム構成例**

本機は最大16地点で多地点会議を行えます。

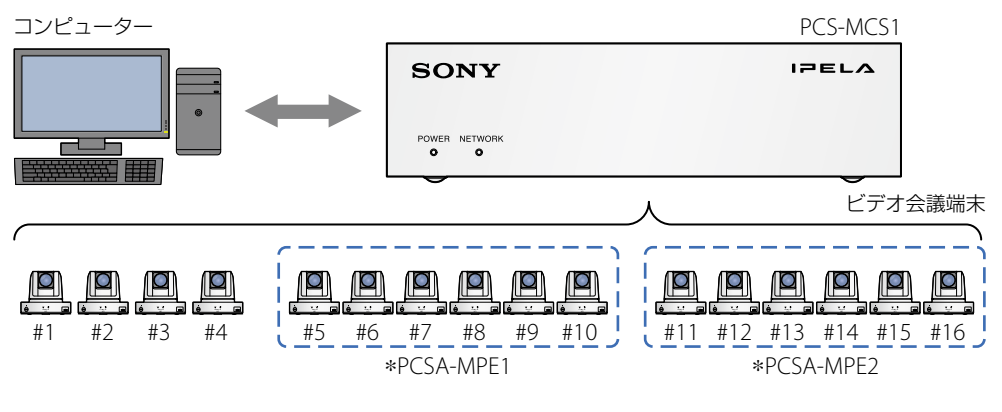

5地点以上接続する場合は、別売のソフトウェアオプションが必要です。

# **本機を操作する**

本機の操作は、本機と同じネットワークに接続されたコンピューターで行います。

IPアドレスを入力 コンピューターのWebブラウザを開き、 ※工場出荷時は「192.168.0.100」 アドレス欄に本機のIPアドレスを入力し、 Enterキーを押す。  $\sqrt{a}$  $0 - x$ 表示されたダイアログボックスにユー ザー名とパスワードを入力し「OK」をク + | eCSi + [G] Windows ヤキュリテ リックする。 Please Enter Your Passwd のサーバー とパフワードが必要です。 Webコントロール画面が開きます。 警告:このサーバーは、ユーザー名とパスワードを安全ではない方法で こー・ニッシュ<br>送信することを要求しています (安全な接続を使わない基本的な認証)。 ※初回ログイン時には以下のユーザー名およびパスワード **h**-+-2 を使用してください。 パスワード ユーザー名:sonypcs 東倍国家を試験する パスワード:sonypcs ログインすると初期設定ウィザードが開きます。必要な 項目を設定し、パスワードも変更してください(ユーザー 名は変更できません)。再度ログインし、ソフトウェア使 用許諾に同意すると、本機の操作が可能となります。 ユーザー名とパスワードを入力 ※ユーザー名は「sonypcs」または「pcsuser」、

OK キャンセル

の待掛曲

 $1 - 1 + 7 - 1 + - 2$ 

パスワードは管理者が設定したもの

### **本機のIPアドレスを確認する**

● 本機に設定したIPアドレスがわからなくなった場合

● 本機をDHCPモードで使用する際にIPアドレスを確認したい場合

などは、本機の設定ファイルをUSBメモリーに保存してIPアドレスを確認できます。

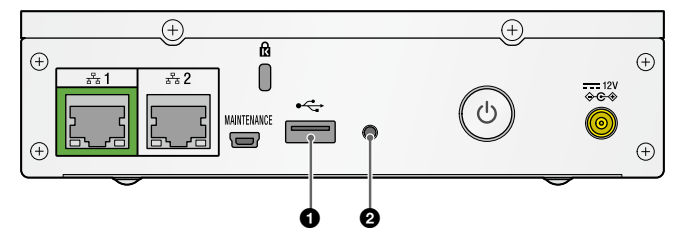

**❶本機の電源を入れ、リアパネルのUSB 端子にUSB メモリーを差し込む。** 

#### 2リアパネルのユーティリティーボタンを短く1回押す。

 POWER ランプとNETWORK ランプが早く同時に緑で点滅し、設定情報がテキスト形式でUSBメモリーに保存されま す。

### **❸保存が終了し、ランプが保存開始前の状態に戻ったら、本機からUSBメモリーを取り外** す。

USBメモリーに保存した設定ファイル(pcsinisetup.txt)をコンピューターなどで閲覧し、設定内容を確認できます。

### **ランプの表示について**

フロントパネルにある2つのランプで本機の状態を確認できます。

●:消灯 ●:点灯 ※ :点滅 状態 インファイル しょうしょう しょうしょう しょうしょう しょうしょう 備考 **NETWORK** ランプの表示 ランプの表示 電源オフ  $\bullet$  $\bullet$ 本機が起動中 薹  $\bullet$ 本機が終了中 薹  $\bullet$ 電源オン(ネットワークに未接続)  $\bullet$  $\bullet$ 初期設定が完了していない状態 インファイン インファー あんしゃ あんな あんない あいきょうしん 初期設定を完了させてく  $\bullet$ О ださい。 IP アドレスを取得中  $\bullet$ 誉 電源オン(会議が可能な状態)  $\bullet$  $\bullet$ 会議中 しょうしょう しゅうしょう うちゅうしょう うちゅうしょく あいまん あいまく あいまく あいまん あいまん あいまん あいまん あいまん しゅうくり 交互に点滅 ネットワークに問題がある - 赛 本機のハードウェアに問題がある - 本機の設定を USB メモリーに保存中 キャンプ マンチ インディー マンチ マイラー 早く同時に点滅 本機の設定を USB メモリーから読み込み中 インディング インディング インディング 美 マイマン くうしょう くうしょう 木機のファームウェアをアップデート中 ふく ふく ゆっくり交互に点滅